# Xerox® Smart Start

Customer Tip

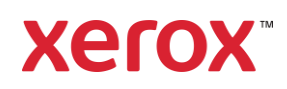

© 2024 Xerox Corporation. All rights reserved. Xerox®, ConnectKey® and AltaLink® are trademarks of Xerox Corporation in the United States and/or other countries. BR34791

Other company trademarks are also acknowledged.

dc22cc0506 Document Version: 2.5 (February 2024)

# <span id="page-2-0"></span>Preface

Xerox*®* Smart Start Software is a Windows installer designed for administrators and standard users. It allows them to pick which print driver to install and will make recommendations on which driver provides the best experience.

Xerox® Smart Start performs the following:

- Printer Discovery
- Allows administrators to pick which printer(s) they want to install
- Make recommendations on which driver provides the best experience
- Downloads the best driver from [https://www.support.xerox.com](https://www.support.xerox.com/) and then creates a printer
- Upgrades existing printers if new drivers are available
- TWAIN and WIA Scan Driver installation

Xerox® Smart Start supports Microsoft's Type 3 and Type 4 print systems. Xerox® Smart Start can install the Xerox V3 Global Print driver or the V4 product specific driver and supporting companion applications. Xerox® Smart Start can also install Xerox TWAIN and WIA scan drivers. Xerox® Smart Start installs the Xerox® Print and Scan Experience app automatically regardless of the print system selected.

Xerox® Smart Start software supports the following Windows Operating Systems:

- Windows 11
- Windows 10

# Contents

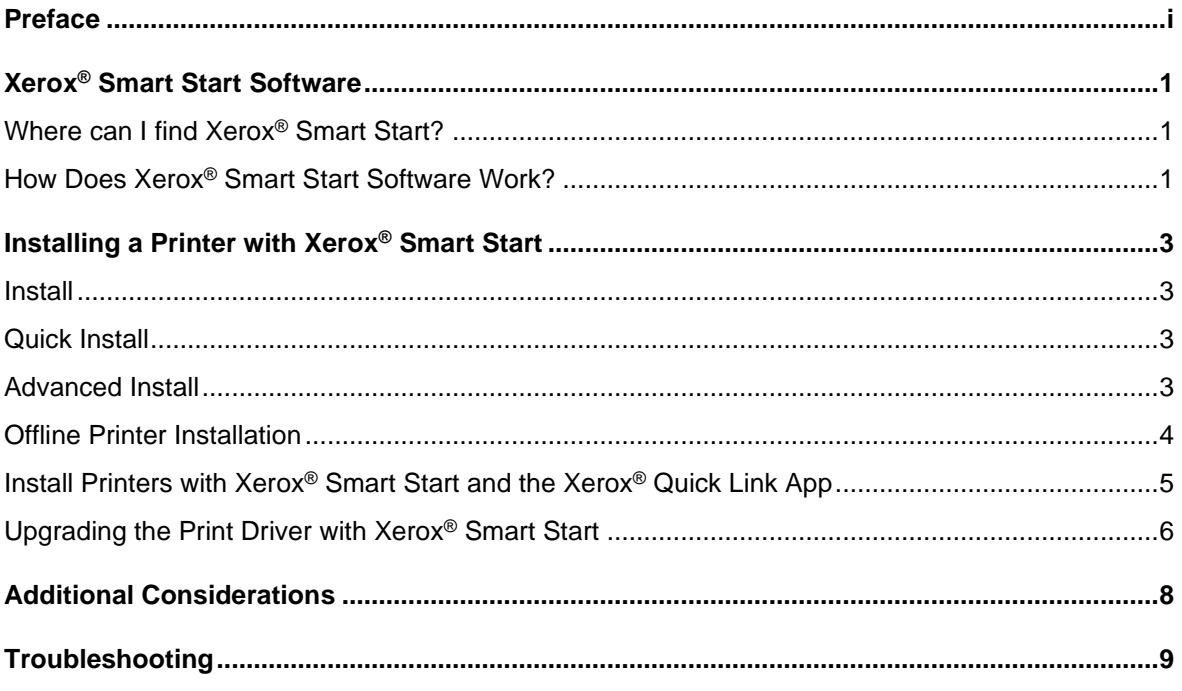

# <span id="page-4-0"></span>Xerox® Smart Start Software

## <span id="page-4-1"></span>Where can I find Xerox® Smart Start?

Xerox® Smart Start is a stand-alone installer. Download it from [www.support.xerox.com.](http://www.support.xerox.com/) Follow the below produce to access the software.

- 1. Select All Support and Drivers
- 2. Select Printers
- 3. Select desired Product Family (example AltaLink®)
- 4. Select the desired Model (example Xerox® AltaLink® C8030/ C8035/ C8045/ C8055/ C8070 Color Multifunction Printer)
- 5. Select Xerox® Smart Start Agree to the Terms and Conditions
- <span id="page-4-2"></span>6. Select Download

## How Does Xerox® Smart Start Software Work?

#### **PRINTER DISCOVERY**

Xerox® Smart Start searches the local subnet for supported printers using SNMP. It will also detect subnets used by existing printers and search those networks for new printers.

Xerox® Smart Start also allows users to search for specific network printers using hostname or IP address.

#### **INSTALLATION**

Xerox® Smart Start can be utilized by both standard users and administrators to **install printers**, but it requires elevation to an administrator to **install print drivers and scan drivers**.

- Administrators can use Smart Start to install printers without having print or scan drivers pre-installed on an OS.
- Standard users can use Smart Start to install printers on an operating system where an administrator has pre-installed Xerox print drivers.

#### Examples:

- o If the Xerox® AltaLink C8130 V4 PS print driver is already installed on the client and a user would like to create a print queue for an AltaLink® C8130 device, the Quick Install will not display the shield icon. In other words, a standard user can create the queue without elevated rights.
- If the Xerox<sup>®</sup> AltaLink C8130 V4 PCL6 print driver is already installed on the client and a user would like to create a print queue for an AltaLink® C8130 using the V4 PCL6 driver, the Install button (found on the Advanced Install dialog) will not display the shield icon. In other words, a standard user can create the queue without elevated rights.
- $\circ$  If the Xerox® Global Print Driver PCL6 or Xerox® Global Print Driver PS is already installed on the client and a user would like to create a print queue for a device which does not have a V4 print driver or would like to install a V3 print queue, then

the Quick Install or Install button (found on the Advanced Install dialog) will not display the shield icon. In other words, a standard user can create the queue without elevated rights.

• Standard users can use Smart Start to install printers, upgrade existing print drivers, and install scan drivers without pre-installed drivers if Smart Start is running with elevated rights.

When Xerox<sup>®</sup> Smart Start needs to elevate to perform an installation, it will display a shield icon on the Quick Install/Install button.

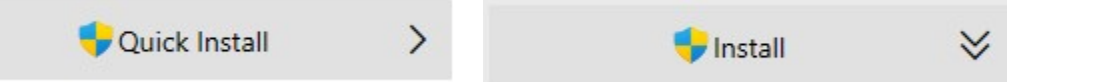

When the user selects an install button with a shield icon, a Windows User Account Control (*UAC*) prompt will appear.

To continue, the user must select **Yes** and supply administrator credentials. When the user has supplied administrator credentials, Xerox® Smart Start will close and re-open with elevated privileges.

#### **What happens if I do not have administrator credentials?**

If Smart Start displays a UAC prompt and the user does not have administrator credentials, then the user will not be able to install a printer. Select **No** to close Smart Start. Please contact an administrator to install a compatible Xerox print driver on your PC.

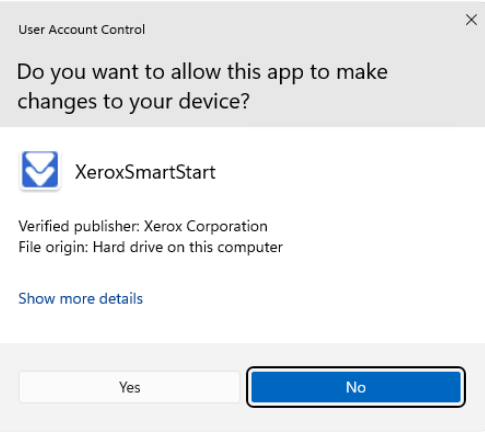

The user can choose between two different kinds of installations.

- **Quick Install** Xerox® Smart Start will automatically install drivers based on the user's operating system and printer model. Quick install does not install scan drivers.
- **Advanced Install** Xerox® Smart Start will allow the user to choose which print system, PDL, and scan driver they want to install. Xerox<sup>®</sup> Smart Start will recommend which options provide the best print experience.

# <span id="page-6-0"></span>Installing a Printer with Xerox® Smart Start

### <span id="page-6-1"></span>Install

- 1. Launch XeroxSmartStart.exe.
- 2. Agree to the EULA.
- 3. Xerox® Smart Start will scan for printers.
- 4. Select the printer you want to install and choose either **Quick Install** or **Advanced Install.**
- 5. If Xerox® Smart Start did not find the printer you want to install, select **Don't See Your Printer**.
	- Enter the printer's hostname or IP address and select **Continue**. If Xerox® Smart Start detects your printer, you will then have the option to select Quick Install or Advanced install.
- 6. When the installation finishes, Xerox® Smart Start will display a confirmation screen. You can **Install Another Device** or exit by selecting **Done**. There is also the option to print a test page and register the device.

## <span id="page-6-2"></span>Quick Install

If you do not see a v shield icon next to Quick Install, you do not need to admin rights to install the printer.

• Select **Quick Install** and you are done.

If you do see a  $\bullet$  shield icon next to Quick Install, then Smart Start needs to elevate to install a print driver.

- Select **Quick Install**.
- Windows will display a UAC prompt, select **Yes** to elevate.
- Enter administrator credentials to continue.
- Smart Start will re-open on the Ready to Install Screen for the selected printer, with administrator permissions.
- Select **Quick Install** to install the printer.

## <span id="page-6-3"></span>Advanced Install

On the Advanced Install screen, a set of install options is presented. There is also an "**i**" button next to each option. Selecting the "**i**" displays recommendations on what value to select for each option.

#### **Print System**

A user can choose between Microsoft's Type 3 and Type 4 print systems.

- If you select Type 4, Smart Start will create a V4 printer with a product specific driver.
- If you select Type 3, Smart Start will create a V3 printer with the Xerox® Global Print Driver.

#### **Driver PDL**

A user has the option of selecting either PostScript, PCL6, and for printers that support it, PCLm.

#### **TWAIN/WIA Scan Drivers**

Optionally, a user can choose to install scan drivers. By default, Xerox® Smart Start does not install scan drivers.

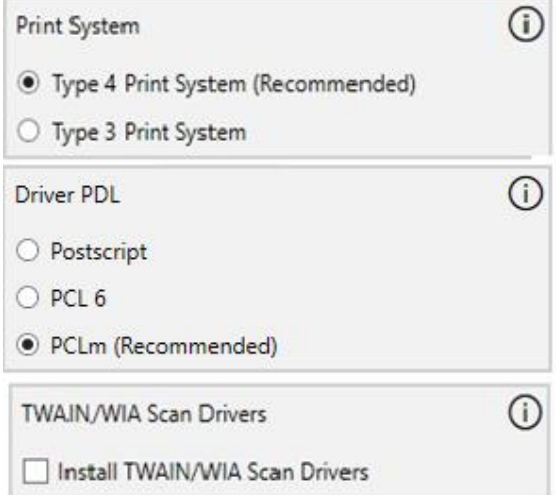

If you do not see a  $\bullet$  shield icon next to Install, you do not need to elevate to install the printer.

• Select **Install** to install the printer.

If you do see a **v** shield icon next to Install, then Smart Start needs to elevate to install a print driver or a scan driver.

- Select **Install**.
- Windows will display a UAC prompt, select **Yes** to elevate.
- Enter administrator credentials to continue.
- Smart Start will re-open with administrator permissions.
- Select **Advanced Install**, select the options you want, then select **Install** to install the printer.

#### <span id="page-7-0"></span>Offline Printer Installation

Xerox® Smart Start can be used to create printers even when the device is offline. During the install process, the user needs to supply Xerox® Smart Start with the device's hostname or IP address. Once the device is back online you will be able to print to it.

**Note** Xerox® Smart Start will not install scan drivers for offline printers.

- 1. Run Xerox® Smart Start and let it finish discovering printers.
- 2. Select **Don't See Your Printer**.
- 3. Enter the printer's hostname or IP address and select **Continue**.
- 4. If Xerox<sup>®</sup> Smart Start cannot find the printer, it will prompt you to install an offline printer.

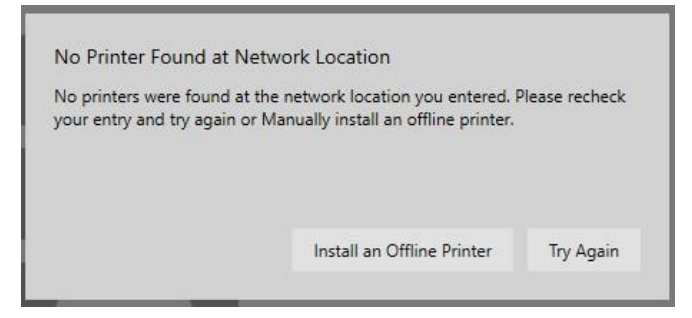

- 5. Select Install an Offline Printer.
- 6. Select a printer model.

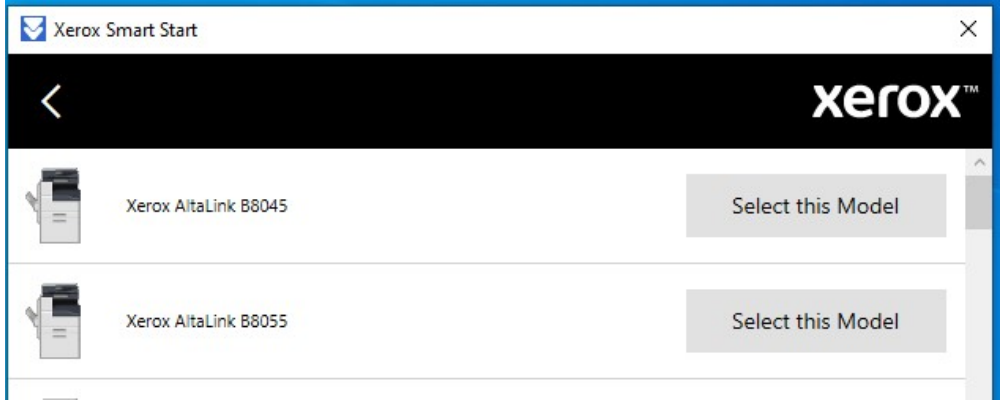

7. If you do not see a  $\blacklozenge$  shield icon next to Quick Install or Install (found on in Advanced Install), continue to the next step.

If you see a **V** shield icon next to Quick Install or Install, this means one needs elevated rights are needed to complete the print driver installation.

- Select either Quick Install or an Advanced Install.
- Enter administrator credentials to continue in the UAC dialog.
- Select Yes to elevate.
- Smart Start will re-open to the '*Don't See Your Printer*' screen with administrator permissions.
- Enter the printer's hostname or IP address and select Continue.
- If Smart Start cannot find the printer, it will prompt you to install an offline printer.
- Select Install an Offline Printer.
- Choose your printer model.
- <span id="page-8-0"></span>8. Select **Quick Install** or **Advanced Install** and complete the printer installation.

# Install Printers with Xerox® Smart Start and the Xerox® Quick Link App

With the Xerox® Quick Link App, an administrator can download a custom Xerox® Smart Start installer that already has your printer's network address. This allows you to skip printer discovery entirely and immediately install your printer with Xerox® Smart Start.

The Xerox® Quick Link App is supported by Xerox® ConnectKey® technology enabled devices. Before you can use Xerox® Quick Link you will need to add it to your printer. This

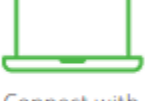

Connect with **Quick Link** 

is done in the Xerox® App Gallery found on your printer's home screen. Once Xerox® Quick Link is installed, follow these instructions to start printing.

- 1. From the home screen select the Xerox® Quick Link app on your printer.
- 2. Xerox<sup>®</sup> Quick Link App will ask if you are connecting to a computer or mobile device. Select **Computer.**
- 3. In the next screen, enter your email address and select **Send.**
- 4. Your printer will send you an email containing a Xerox<sup>®</sup> Smart Start download link.
- 5. Open the email and select the **Microsoft Windows** link.
- 6. This will launch your default web browser and download a custom Xerox® Smart Start installer.
- 7. Run the installer.
- 8. Agree to the EULA.
- 9. Xerox® Smart Start will present you with a Ready to Install screen. Select **Quick Install** or **Advanced Install** to begin.

**Note:** If you see a **V** shield icon next to Quick Install or Install (within the Advanced dialog), then Smart Start needs administrator privileges to install a print driver. Selecting Quick Install or Install will present the user with a UAC prompt. The user must enter administrator credentials to relaunch Smart Start with administrator privileges. Once Xerox® Smart Start relaunches select the desired Install method (Quick or Advanced)

<span id="page-9-0"></span>10. After the installation is finished, the Install Complete confirmation screen is displayed.

# Upgrading the Print Driver with Xerox® Smart Start

When Xerox<sup>®</sup> Smart Start scans for printers it checks to see if there are print driver updates available for existing printers. If Xerox® Smart Start finds an update, it will present the user with an **Update** button.

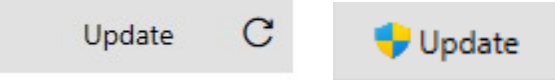

Note: If a shield icon appears next to Update, then Smart Start requires administrator privileges to update a print driver. Selecting Update will present the user with a UAC prompt. The user must enter administrator credentials to relaunch Smart Start with administrator privileges. From there a user can continue with the update.

To upgrade to the recommended option, select the **Update** button. To see upgrade options, select the "**i**" button.

If your printer is using an out-of-date Type 3 print driver and your operating system supports Type 4 print drivers, then Xerox® Smart Start presents you with the following window after selecting **Update**.

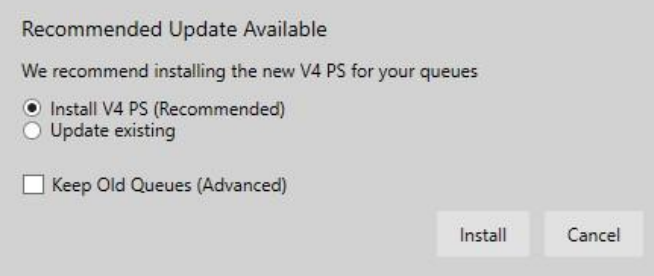

If you choose **Install V4,** then Xerox® Smart Start will delete the old Type 3 printer and replace it with a new printer using the Type 4 print driver.

- If you choose **Install V4** and check **Keep Old Queues,** then Xerox® Smart Start will keep the old Type 3 printer and create a new printer with the Type 4 driver. You will end up with two printers, one Type 3 the other Type 4.
- If you choose **Update existing,** then Xerox® Smart Start will upgrade your printer to the latest Type 3 Xerox® Global Print Driver.

**Note:** Whichever option you choose Xerox® Smart Start will not delete the old V3 print driver.

# <span id="page-11-0"></span>Additional Considerations

# ARM64 Support

Xerox® Smart Start can create IPP printers on ARM64 versions of Windows 10 & 11 using the Microsoft<sup>®</sup> IPP Class Driver. Installation of Xerox V3/V4 print drivers, the Xerox<sup>®</sup> Desktop Print Experience, the Xerox® Print and Scan Experience, and installation of the scan drivers are not supported.

- Smart Start only supports Quick Installs on ARM64 versions of Windows.
- Smart Start must be run under administrator credentials to create IPP printers.
- Smart Start can only create printers for Xerox devices that support IPP.

## Xerox® Print and Scan Experience Installation

Xerox® Smart Start will automatically install the Xerox® Print and Scan Experience app through either the Quick or Advanced Install workflow. The app will be installed for both Type 3 and Type 4 printers.

#### **Notes:**

- There is no option to decline the installation of the app.
- Smart Start must be run under Administrator credentials to install the Xerox<sup>®</sup> Print and Scan Experience.
- Installation of the Xerox<sup>®</sup> Print and Scan Experience is not supported on 32-bit versions of Windows 10.
- Installation of the Xerox® Print and Scan Experience is not supported on ARM64 versions of Windows 10 & 11.

#### **Supported Operating Systems**

Xerox® Smart Start will automatically install the Xerox® Print and Scan Experience on these operating systems.

- Windows 11 21H2 22000 or higher.
- Windows 10 x64 21H2 19044.1806 or higher.

# <span id="page-12-0"></span>**Troubleshooting**

#### **XEROX ® SMART START DOES NOT DISCOVER MY PRINTER**

- Xerox<sup>®</sup> Smart Start uses SNMP to discover printers. Ensure SNMP v1/v2c is enabled on your printer. Check network settings on the device's web page.
- The printer may be on a different subnet than the PC running Xerox® Smart Start. Select **Don't See Your Printer** and enter the printer's hostname or IP address to search for it.
- The printer must use the default SNMP read-only community name string for Xerox® Smart Start to discover it. Select **Don't See Your Printer** and enter the printer's hostname or IP address to find and install it.

#### **XEROX<sup>®</sup> SMART START FAILS TO DOWNLOAD PRINT/SCAN DRIVERS**

• Xerox<sup>®</sup> Smart Start downloads print drivers from the Internet. Check your PC's proxy settings and ensure you are connected to the Internet.

#### **XEROX ® SMART START TAKES A LONG TIME TO DISCOVER PRINTERS ON MY NETWORK**

- Xerox® Smart Start uses every printer in Devices and Printers to search for new printers. Try deleting any old unused printers.
- Remove any old TCP/IP ports from your PC that are no longer assigned to a printer. To remove unassigned TCP/IP ports follow the procedure below:

**Caution:** Please perform a backup for your Print Management settings prior to preforming this procedure.

- 1. Select Start, **Settings**
- 2. Open **Devices** and select **Printers & scanners.**
	- Scroll down until you see **Related Settings**.
	- Select the **Print server properties**.
- 3. In Print server properties select the **Ports** tab.
- 4. Select the **Change Port Settings** button.
	- You will be required to elevate to an administrator account.
- 5. Scroll down the list of printer ports and look for any port described as a *Standard TCP/IP Port* that does not have a printer associated with it.
- 6. Delete any of these ports.